# **ISTRUZIONI**

**Per l'inserimento della scelta della scuola superiore da parte degli alunni e della famiglia** 

## **www.icportoviro.gov.it**

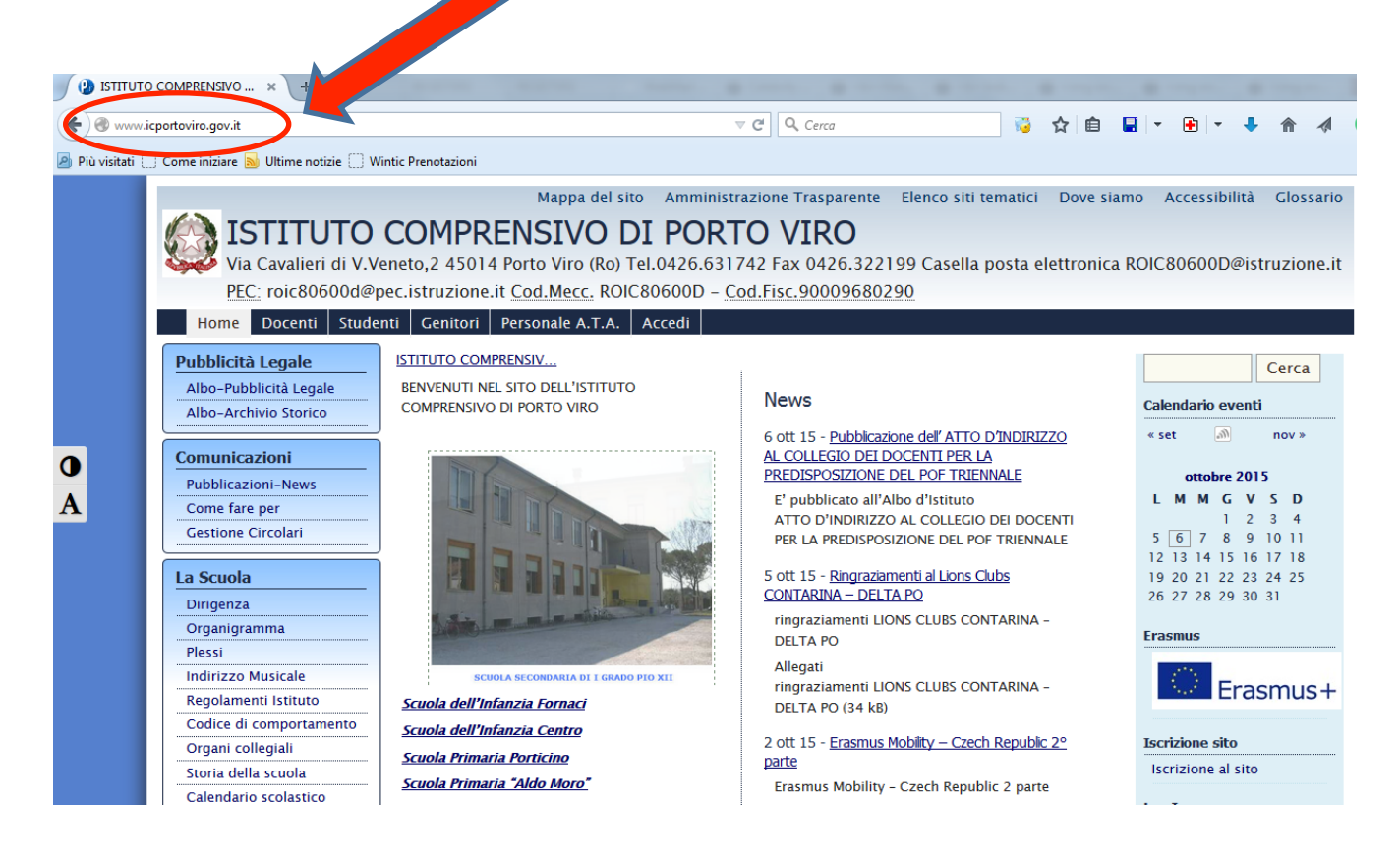

#### Scorrere la pagina verso il basso e cliccare su «**Applicazioni**»

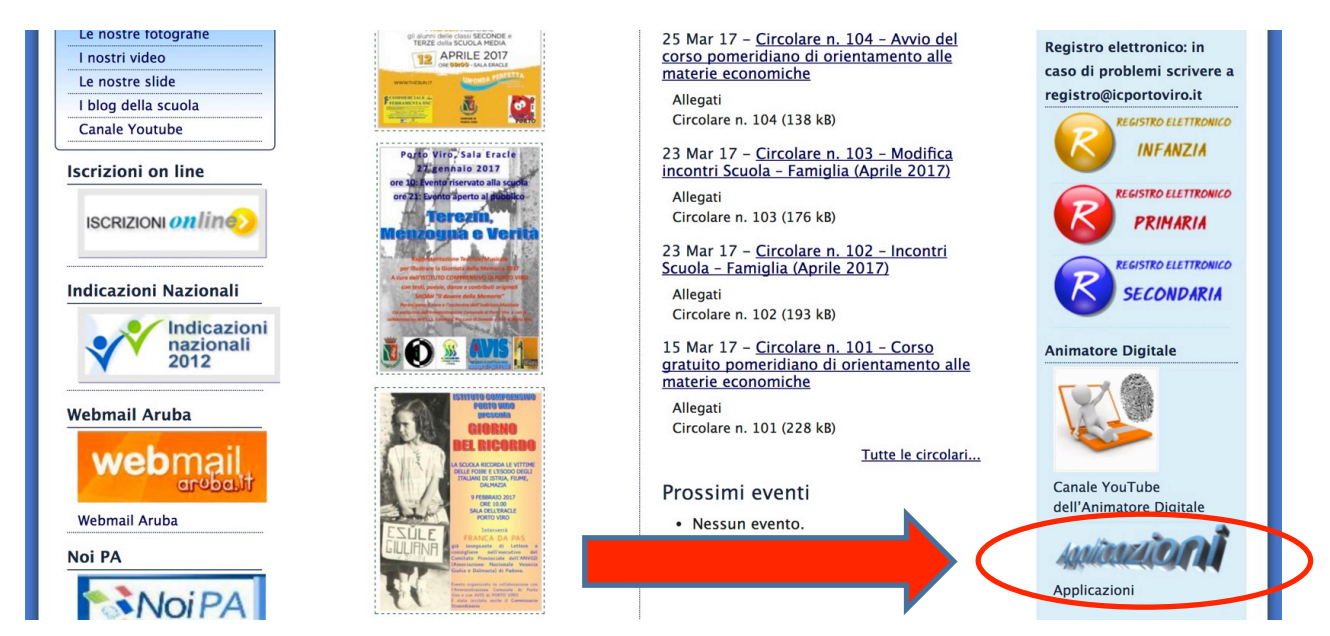

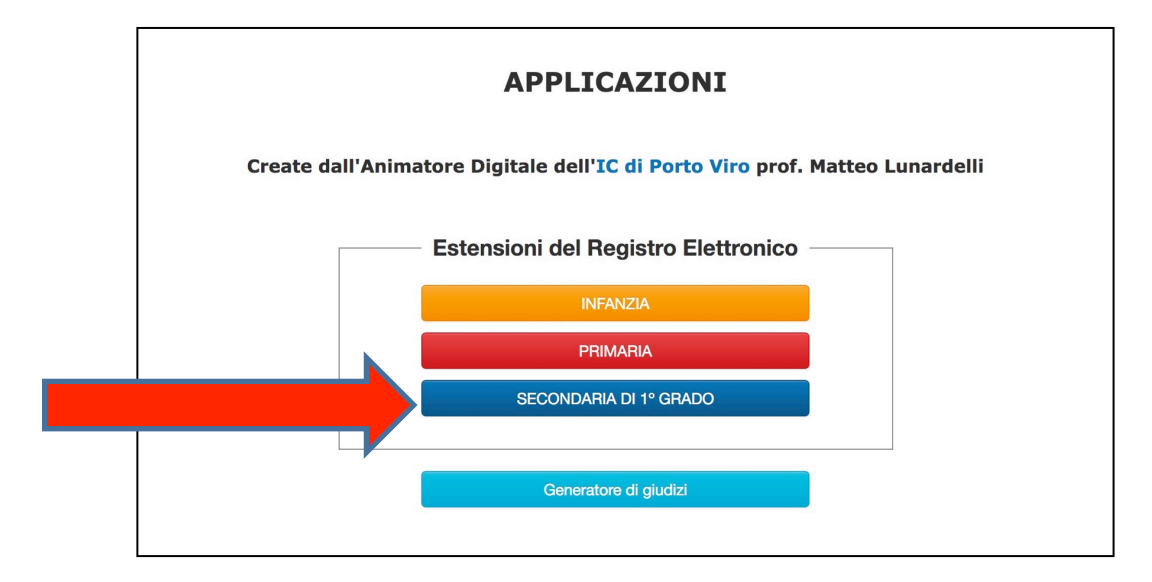

## **Cliccare su «SECONDARIA DI 1° GRADO»**

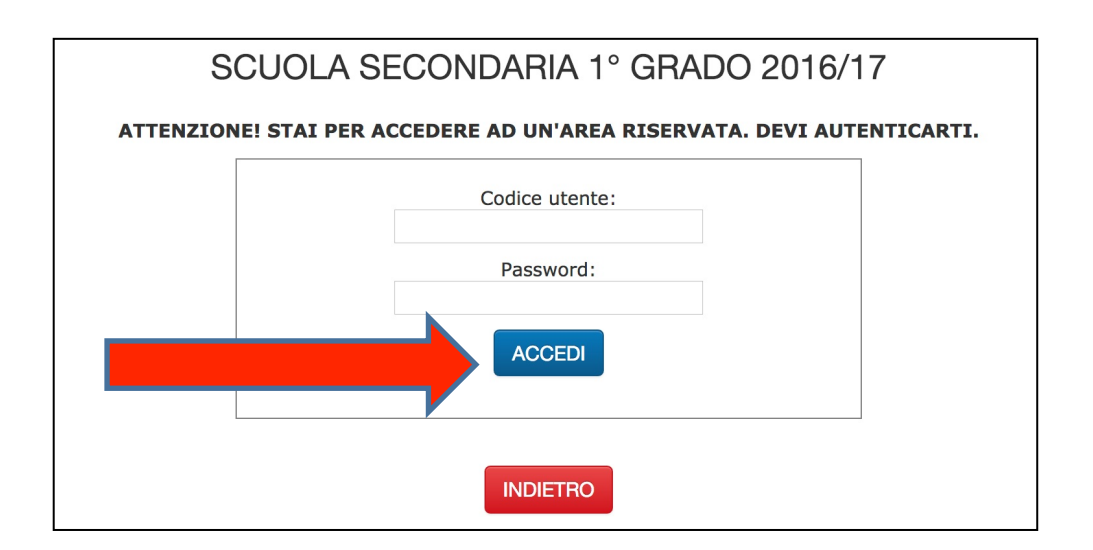

#### Inserire «**Codice utente**» e «**Password**» (Gli stessi usati per il Registro Elettronico) e cliccare su «**ACCEDI**»

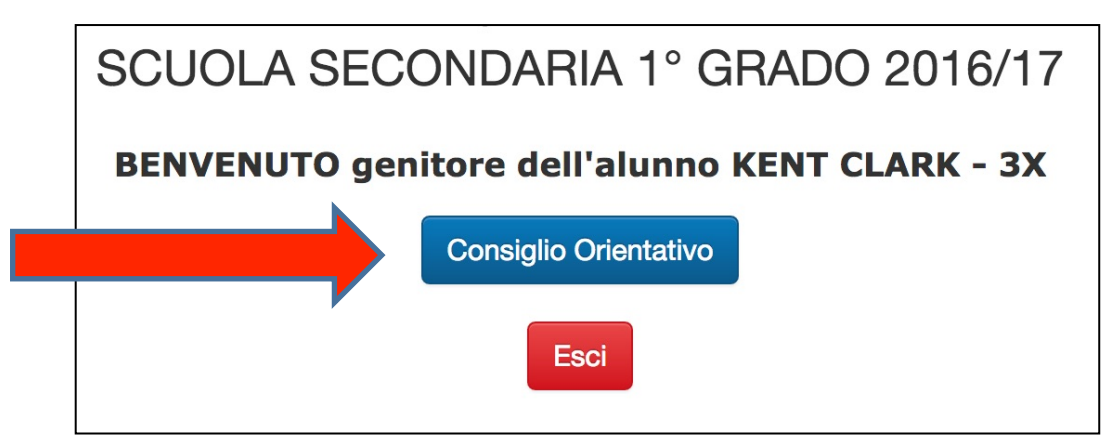

#### cliccare su «**Consiglio Orientativo**»

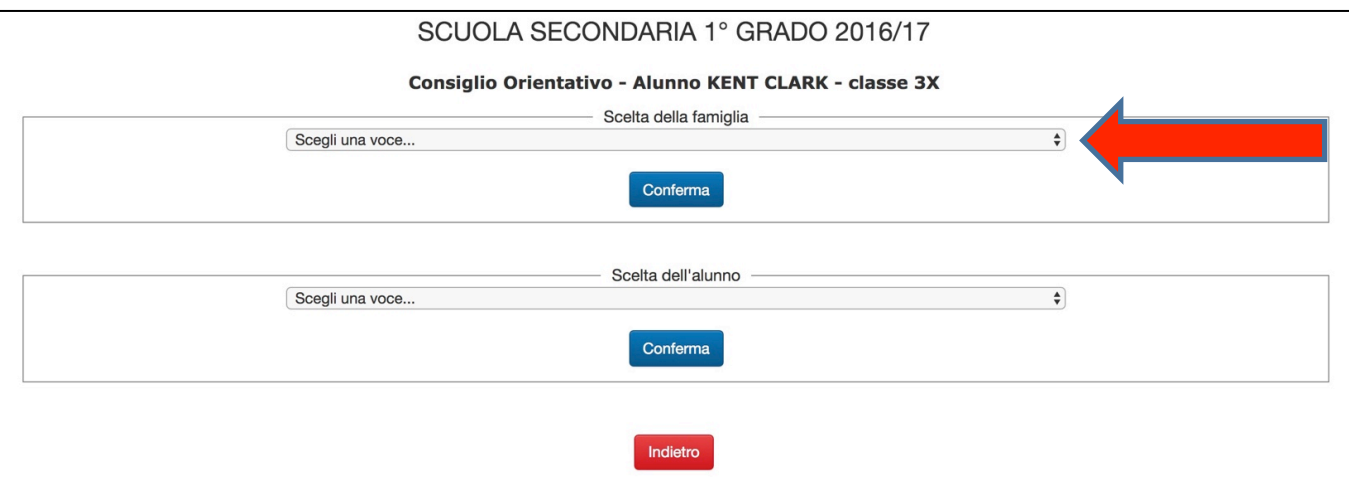

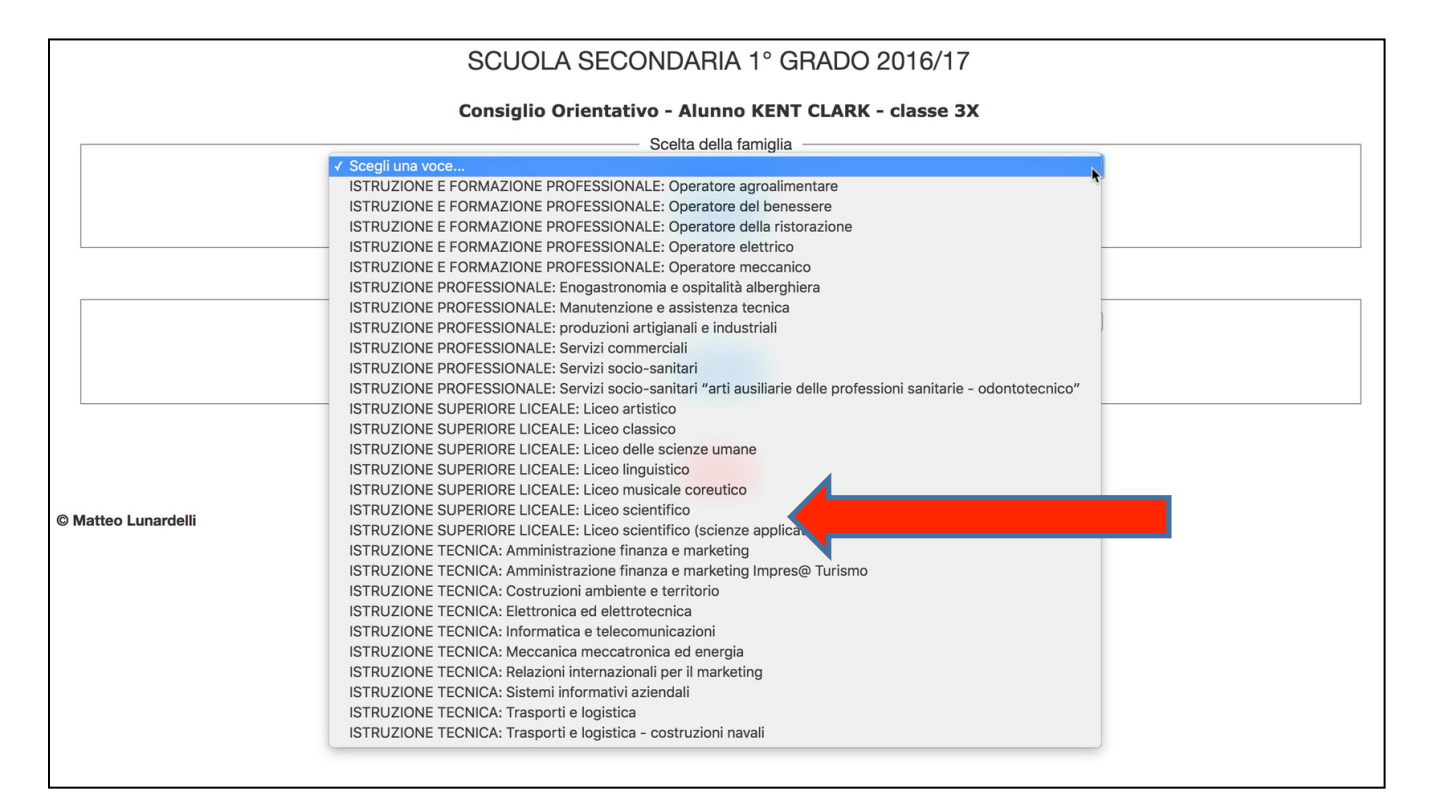

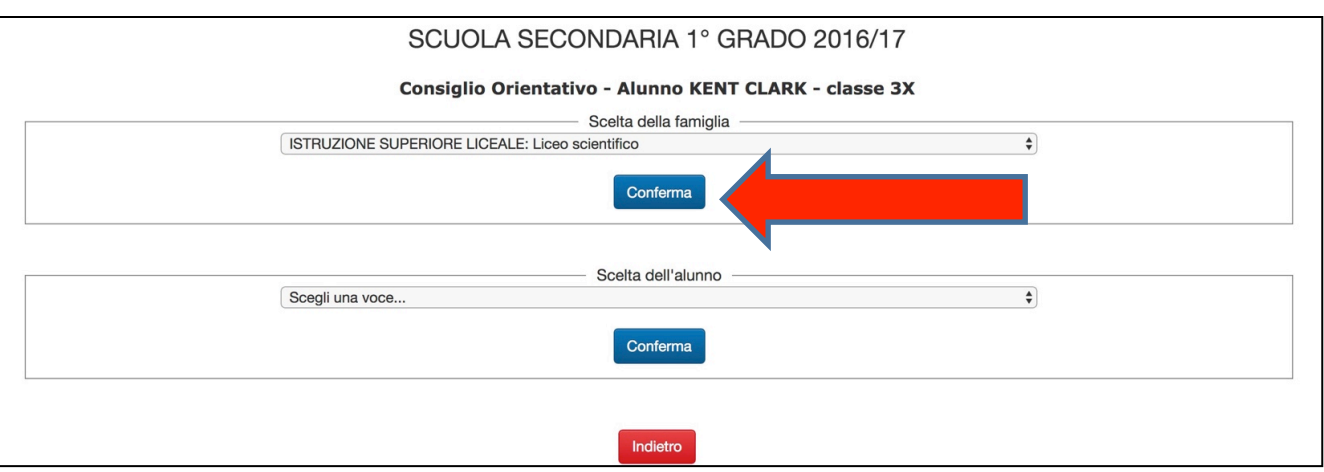

Scelta della famiglia: Cliccare sul menù a tendina, selezionare l'istituto desiderato e cliccare su «**Conferma**»

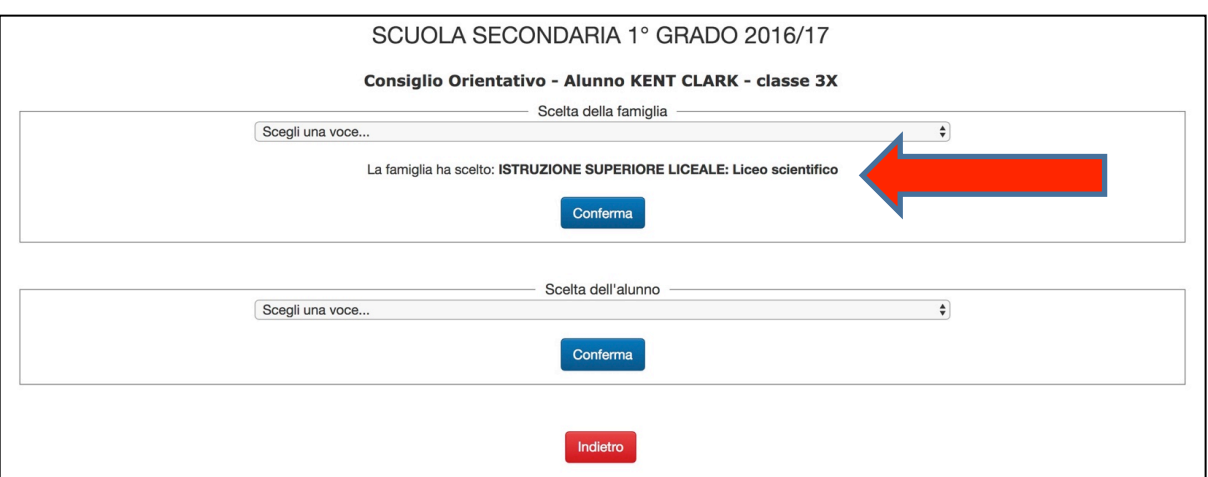

#### La scelta effettuata risulta ora memorizzata

## Si proceda in modo analogo per la **Scelta dell'alunno**

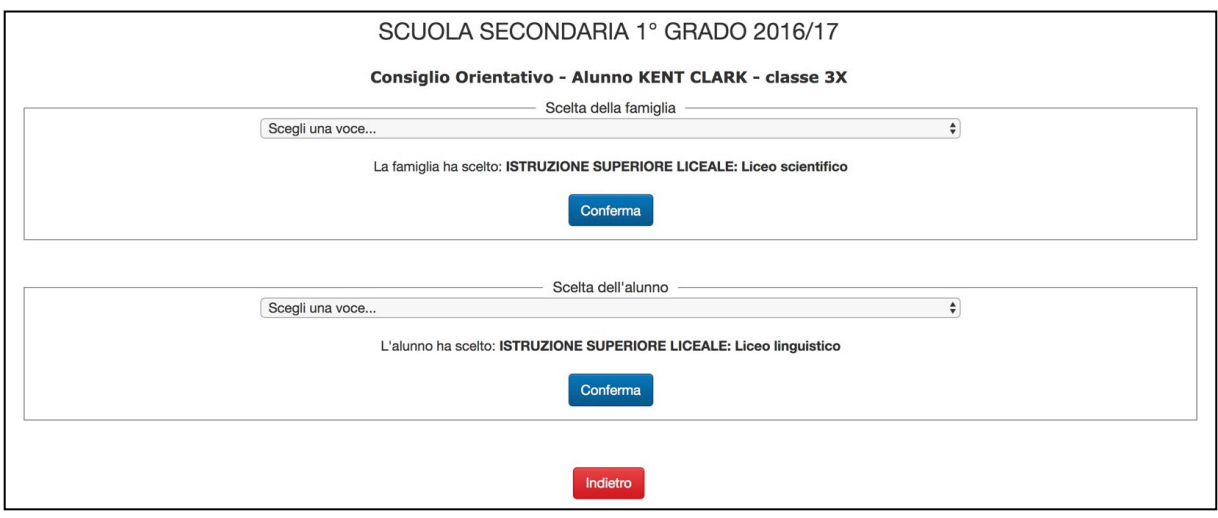

Per modificare la scelta effettuata sarà sufficiente selezionare un altro istituto e confermare. Infine, cliccare su «Indietro» e su «Esci» per uscire dal sistema.